## **DOCUMENTOS DIGITALES**

Visualizar la legalización en panel central. A la izquierda: para verificar quién firmó ese documento;  $\oslash$  para abrir el documento adjunto (traducción).

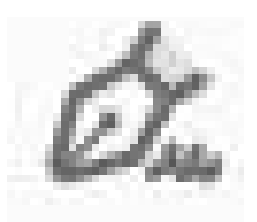

Repetir  $\mathcal{D}_{\mathbf{u}}$  y  $\mathcal O$  hasta visualizar documento original en panel central.

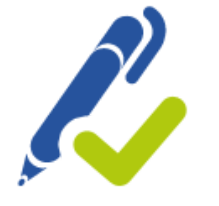

Al abrir documento adjunto, éste aparece en el panel central. A la izquierda: para verificar quién firmó ese documento; @ para abrir el documento adjunto (apostilla o documento original).

El archivo PDF está compuesto por varios documentos adjuntos en este orden: - LEGALIZACIÓN - TRADUCCIÓN - APOSTILLA O LEGALIZACIÓN DE CANCILLERÍA (según corresponda) - DOCUMENTO ORIGINAL

Para validar certificados, seguir los pasos descriptos en: <https://firmar.gob.ar/validar.html>

El archivo del documento electrónico es el ORIGINAL. Las copias impresas son copias simples sin valor jurídico alguno.

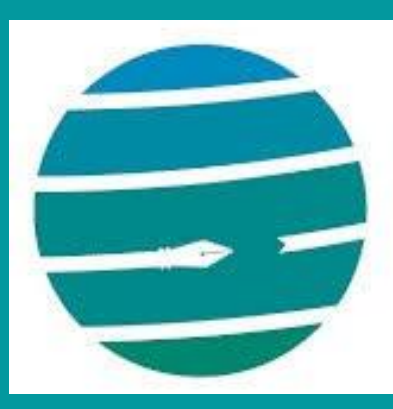

Colegio de Traductores Públicos e Intérpretes PROVINCIA DE BUENOS AIRES

**¿Cómo leer el documento electrónico traducido y legalizado?**

Guía rápida

Abrir el documento PDF en Acrobat Reader o similar.